# Printing Address Labels

Using Microsoft Excel and Microsoft Word

#### Open Microsoft Excel

When you first open Microsoft Word, you will want to click on "Blank workbook", since we are creating a new workbook/spreadsheet.

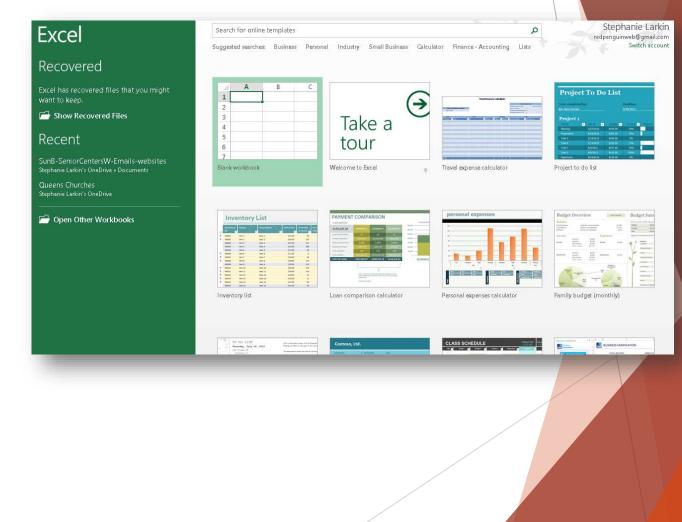

## Blank Spreadsheet

This is what a blank workbook looks like.

You will be typing into the boxes- first to add a header row describing each column:

FIRST NAME LAST NAME ADDRESS

CITY

STATE

ZIP

and then adding your information.

| FILE                                                                                                    | HOME                                  | NSERT PA         | AGE LAYOUT                | FORM                | ULAS I   | data rev   | /IEW/           | VIEW                        |               | ook1 - Excel              |                           |           |                                    |            |          |             |                                        |                                            |                                 |
|----------------------------------------------------------------------------------------------------|---------------------------------------|------------------|---------------------------|---------------------|----------|------------|-----------------|-----------------------------|---------------|---------------------------|---------------------------|-----------|------------------------------------|------------|----------|-------------|----------------------------------------|--------------------------------------------|---------------------------------|
| Paste<br>Clipbo                                                                                                    | ut<br>opy =<br>ormat Painter<br>ard = | Calibri<br>B I I | +  1<br>⊻ +   Ⅲ +<br>Font | 11 - A <sup>*</sup> |          | = <b></b>  | Ē Ē №<br>gnment | Vrap Text<br>Aerge & Center | Gen<br>• \$ • | eral<br>• % • 5<br>Number | ▼<br>00 .000<br>For<br>Fa | matting ₹ | ormat as C<br>Table + Sty<br>tyles | Cell Inser | t Delete | Format<br>• | ∑ AutoSum<br>↓ Fill +<br>Clear +<br>Ed | × 2√ (<br>Sort & F<br>Filter ▼ Se<br>iting | ₩<br>nd &<br>:lect <del>•</del> |
| GET TH                                                                                                    |                                       |                  |                           | f having Offi       | ice 365. | See what's | new             | Update Office               |               |                           |                           |           |                                    |            |          |             |                                        |                                            |                                 |
| A           1           2           3           4           5           6           7           8           9           10           11           12           13           14           15           16           17           18           19 | B                                     | C                | D                         | E                   | F        | 6          | H               |                             |               | К<br>                     |                           | M         | N                                  | 0          | P        |             | R                                      | S                                          | T                               |
| 20<br>21<br>22                                                                                                    |                                       |                  |                           |                     |          |            |                 |                             |               |                           |                           |           |                                    |            |          |             |                                        |                                            |                                 |

# Filled In Spreadsheet

This is what a the spreadsheet will look like as you are working on it.

When you are finished, click FILE-SAVE AS and give your workbook/spreadsheet a name so you can find it later on.

| (1)     | 5 · C · S · -               |                                                           |                        | Book1 -                  | - Excel |                                    |           |        |               |   |                       |   | ? 🛧          |   |
|---------|-----------------------------|-----------------------------------------------------------|------------------------|--------------------------|---------|------------------------------------|-----------|--------|---------------|---|-----------------------|---|--------------|---|
| -       | _                           | PAGE LAYOUT FORMULAS                                      | DATA REVIEW VIEW       | DOOKT                    | EXCO    |                                    |           |        |               |   |                       |   | Stephanie La |   |
| as<br>T | te Format Painter B I       | <u>⊔</u> •   <u>⊞</u> •   <u>क</u> • <u>A</u> • ≣<br>Font |                        | Center - \$ - %<br>15 Nu |         | Conditional F<br>Formatting ▼<br>S | Format as | Cell I | Insert Delete |   | ∑ AutoSum<br>↓ Fill + |   | Find &       |   |
|         | GET THE NEW OFFICE It's one |                                                           | . See what's new Updat | e Office                 |         |                                    |           |        |               |   |                       |   |              |   |
|         | 2 🔹 : 🗙 🗸                   | $f_x$                                                     |                        |                          |         |                                    |           |        |               |   |                       |   |              |   |
|         | А                           | В                                                         | С                      | D                        | E       | F                                  | G         | Н      | 1             | J | К                     | L | M            |   |
|         | First Name                  | Last Name                                                 | Address                | City                     | State   | Zip Code                           |           |        |               |   |                       |   |              | Τ |
|         | Sam                         | Jones                                                     | 1 Baker Street         | Floral Park              | NY      | 11001                              |           |        |               |   |                       |   |              |   |
|         | Mary                        | Smith                                                     | 2 Main Street          | Floral park              | NY      | 11001                              |           |        |               |   |                       |   |              |   |
|         | Jim and Jane                | Jones                                                     | 55 North Ave           | Chicago                  | IL.     | 65432                              |           |        |               |   |                       |   |              |   |
|         | Alice                       | Williams                                                  | 33-21 61 St            | Brooklyn                 | NY      | 10062                              |           |        |               |   |                       |   |              |   |
|         |                             |                                                           |                        |                          |         |                                    |           |        |               |   |                       |   |              |   |
|         |                             |                                                           |                        |                          |         |                                    |           |        |               |   |                       |   |              |   |
|         |                             |                                                           |                        |                          |         |                                    |           |        |               |   |                       |   |              |   |
|         |                             |                                                           |                        |                          |         |                                    |           |        |               |   |                       |   |              |   |
|         |                             |                                                           |                        |                          |         |                                    |           |        |               |   |                       |   |              |   |
|         |                             |                                                           |                        |                          |         |                                    |           |        |               |   |                       |   |              |   |
|         |                             |                                                           |                        |                          |         | -                                  |           |        |               |   |                       |   |              |   |
|         |                             |                                                           |                        |                          |         |                                    |           |        |               |   |                       |   |              |   |
|         |                             |                                                           |                        |                          |         |                                    |           |        |               |   |                       |   |              |   |
|         |                             |                                                           |                        |                          |         |                                    |           |        |               |   |                       |   |              | + |
|         |                             |                                                           |                        |                          |         |                                    |           |        |               |   |                       |   |              |   |

#### Next, Open Microsoft Word

When you first open Microsoft Word, you will want to click on "Blank Document", since we are creating a new document.

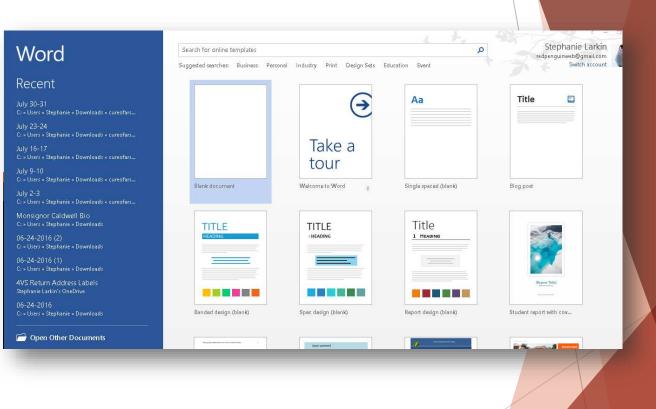

#### Here is your blank document

In the top bar - next to FILE - HOME - INSERT - DESIGN - PAGE LAYOUT - REFERENCES -MAILINGS, choose MAILINGS

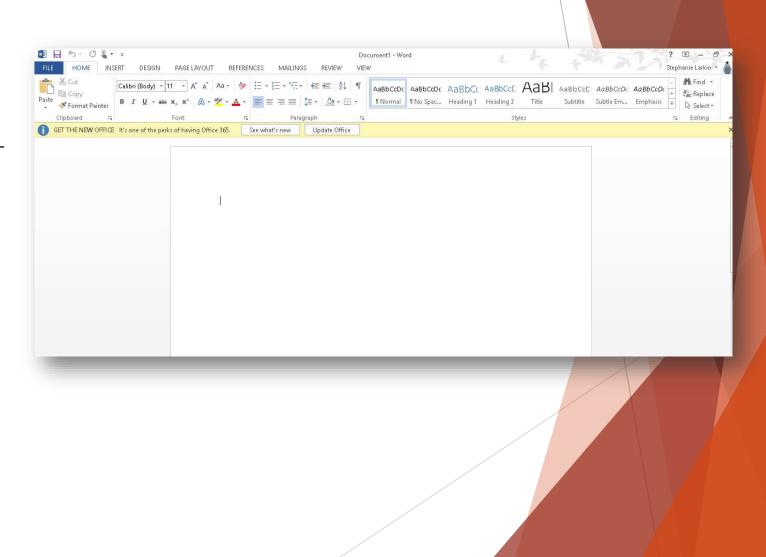

#### Start Mail Merge

From there you will select START MAIL MERGE and then LABELS, and a box will pop up.

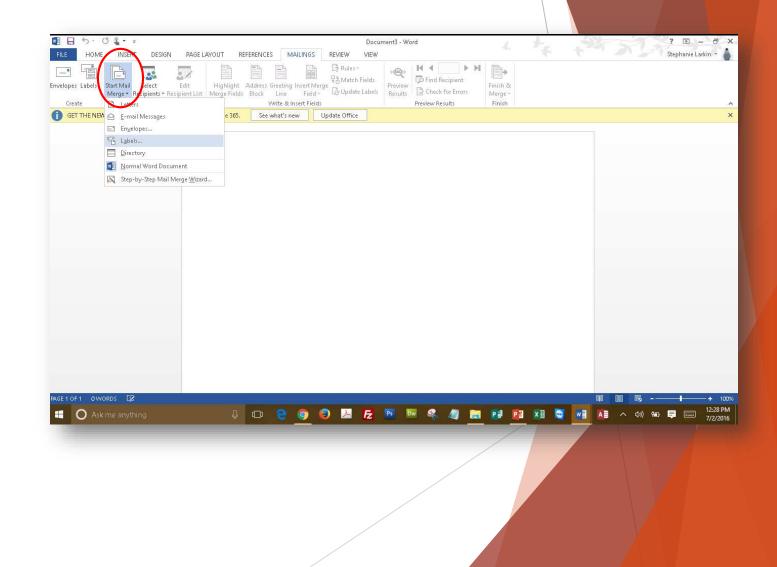

## Labels

In the box:

choose the label type/number which you are using

Click the button marked OK

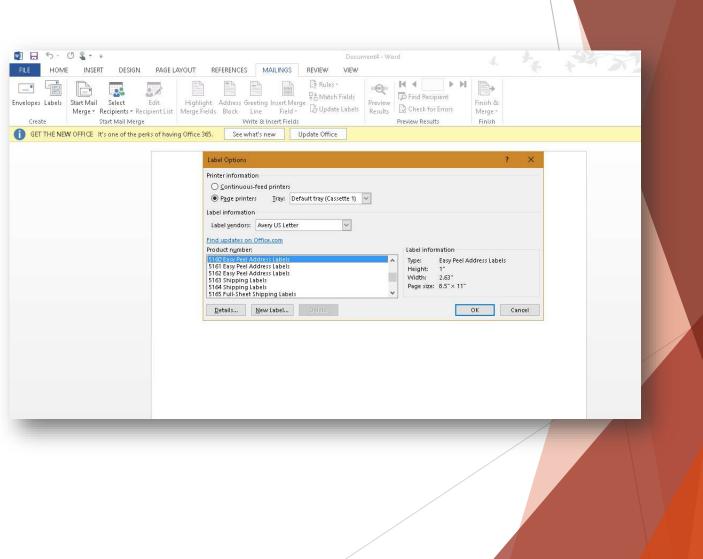

## View your blank labels Next, click SELECT RECIPIENTS

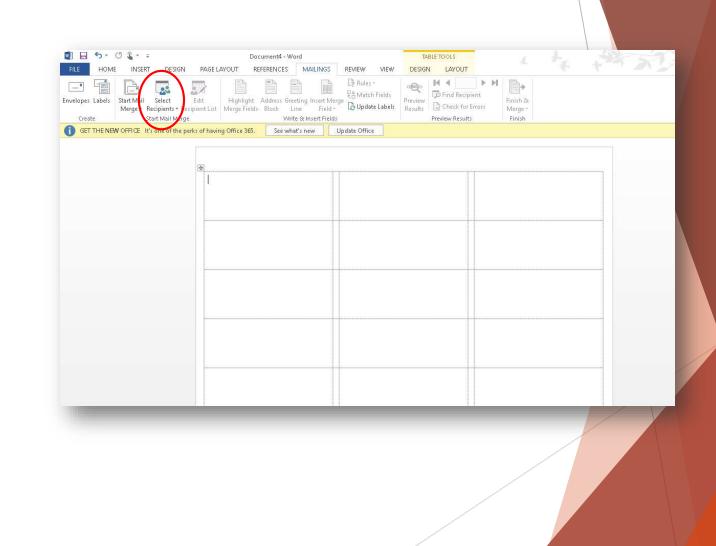

#### Select Recipients

After clicking SELECT RECIPIENTS, choose USE AN EXISTING LIST

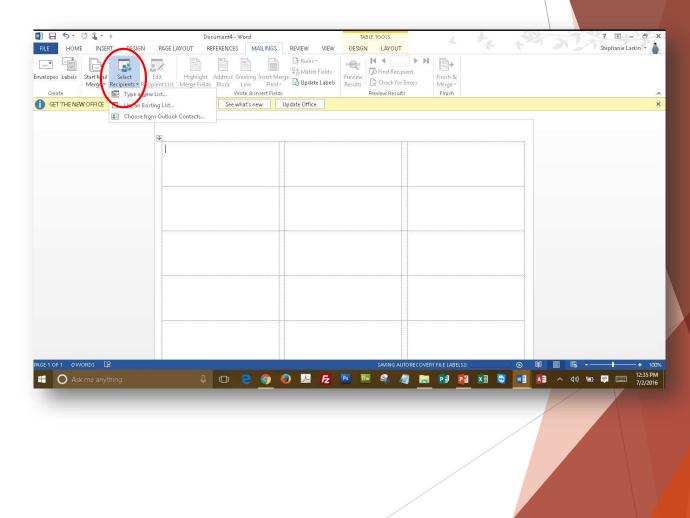

#### Find Your List

A box will pop up for you to find your list mine was called "Book 1"

Once you find your list, click the OPEN button.

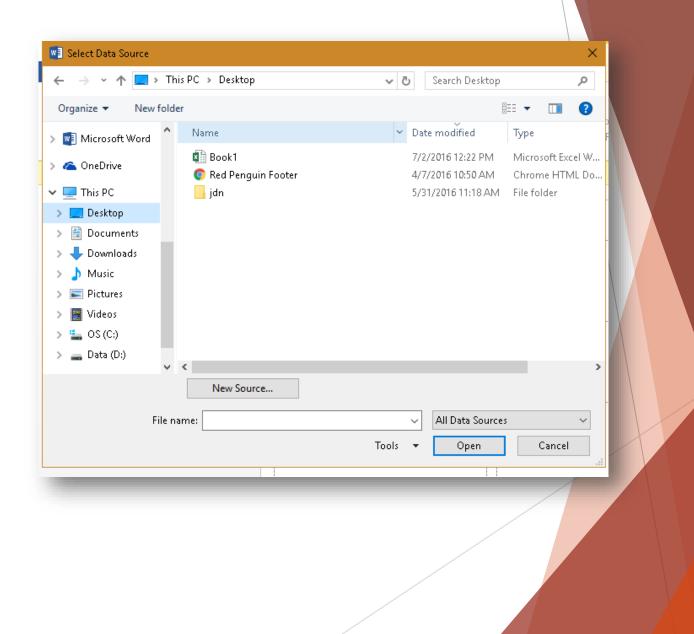

## Click OK

On the next pop-up box, simply click the button marked OK

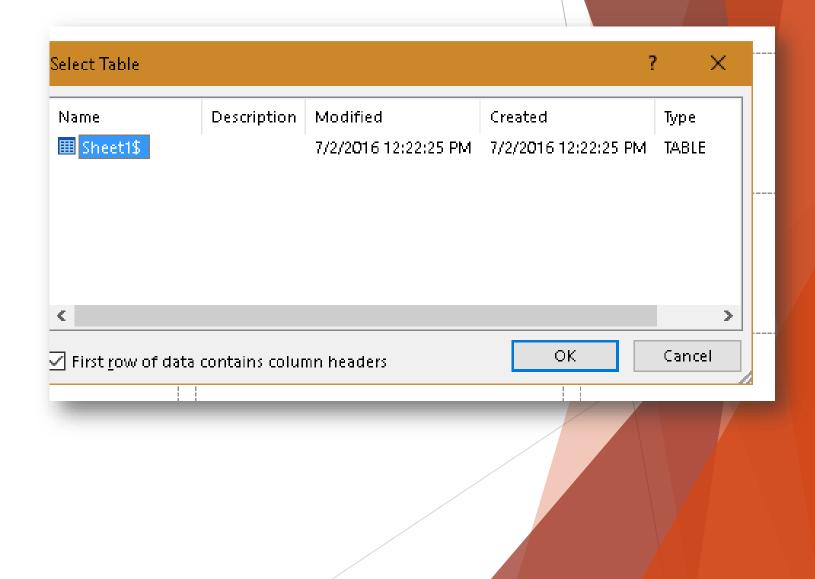

# Next - click on ADDRESS BLOCK

|                                                       |                                                                                 |                                                    |                                             | ? 团 — ♂<br>Stephanie Larkin + |
|-------------------------------------------------------|---------------------------------------------------------------------------------|----------------------------------------------------|---------------------------------------------|-------------------------------|
|                                                       | Edit Highlight Address Greeting In.<br>• Recipient List Marge Fields Block Line | ert Merge<br>Field + 🕞 Update Labels Results 🔂 Che | Recipient Finish &<br>ck for Errors Merge ~ |                               |
| Create Start Mail M GET THE NEW OFFICE It's one of th |                                                                                 | ce                                                 | Results Finish                              |                               |
|                                                       | You specify the for                                                             | matting and                                        |                                             |                               |
|                                                       | with actual address<br>recipient list when<br>mail merge.                       | es from your                                       | «Next Record»                               |                               |
|                                                       |                                                                                 |                                                    |                                             |                               |
|                                                       | «Next Record»                                                                   | «Next Record»                                      | «Next Record»                               |                               |
|                                                       |                                                                                 |                                                    |                                             |                               |
|                                                       | «Next Record»                                                                   | «Next Record»                                      | «Next Record»                               |                               |
|                                                       |                                                                                 |                                                    |                                             |                               |
|                                                       | «Next Record»                                                                   | «Next Record»                                      | «Next Record»                               |                               |
|                                                       |                                                                                 |                                                    |                                             |                               |
|                                                       | «Next Record»                                                                   | «Next Record»                                      | «Next Record»                               | -                             |
|                                                       |                                                                                 |                                                    |                                             |                               |
| AGE 1 OF 1 58 WORDS ☐                                 |                                                                                 |                                                    | 1.42                                        |                               |

#### ADDRESS BLOCK

In this box you will be able to see - and choose - what layout/format you would like for your addresses. The standard on is set as a default.

If you are happy with the way it looks, simply click OK

| Insert Address Block                                                                                                    | ? >                                                                                                    |
|----------------------------------------------------------------------------------------------------|----------------------------------------------------------------------------------------------------|
| Specify address elements           Insert recipient's name in this format:                                                                                                    | Preview<br>Here is a preview from your recipient list:                                                                                                    |
| Josh<br>Josh Randall Jr.<br>Josh Q. Randall Jr.<br>Joshua<br>Joshua Randall Jr.<br>Joshua Q. Randall Jr.                                                                                                    | Sam Jones<br>1 Baker Street<br>Floral Park, NY 11001                                                                                                    |
| <ul> <li>Insert company name</li> <li>Insert postal <u>a</u>ddress:         <ul> <li>Never include the country/region in the address</li> <li>Always include the country/region in the address</li> <li>Only include the country/region if different than:</li> </ul> </li> </ul> | Correct Problems                                                                                                    |
| United States  Format address according to the <u>d</u> estination country/regio                                                                                                    | If items in your address block are missing or out of order, us<br>Match Fields to identify the correct address elements from<br>your mailing list.<br>n <u>Match Fields.</u> |
|                                                                                                    | OK Cancel                                                                                                    |
|                                                                                                    |                                                                                                    |

# Click PREVIEW RESULTS

Almost Done! To see your labels, click PREVIEW RESULTS

|                                            | Document4 - Word AGE LAYOUT REFERENCES MAILINGS                                                 | REVIEW VIEY DESIGN LAYOUT | r 4 74           | t they |
|--------------------------------------------|-------------------------------------------------------------------------------------------------|---------------------------|------------------|--------|
| Envelopes Labels<br>Create                 | Highlight Address Greeting Insert Met<br>Merge Fields Block Line Field*<br>Write & Insert Field | Check fo                  | r Errors Merge = |        |
| GET THE NEW OFFICE It's one of the perks o | f having Office 365. See what's new                                                             | Update Office             |                  |        |
| đ                                          | «AddressBlock»                                                                                  | «Next Record»             | «Next Record»    |        |
|                                            | «Next Record»                                                                                   | «Next Record»             | «Next Record»    |        |
|                                            | «Next Record»                                                                                   | «Next Record»             | «Next Record»    |        |
|                                            | «Next Record»                                                                                   | «Next Record»             | «Next Record»    |        |

#### View Your Labels

To see the rest of your labels, simply click through the buttons - forward and back

When you are satisfied, click FINISH AND MERGE

| 🗐 🔒 🐬 U 🌯 🖛 🕫                          | Document4 -                                                          |                                                                |                                                | TABLE TOOLS                           | 4         | + |            |
|----------------------------------------|----------------------------------------------------------------------|----------------------------------------------------------------|------------------------------------------------|---------------------------------------|-----------|---|------------|
| FILE HOME INSERT DESIGN                | PAGE LAYOUT REFERENCES                                               | MAILINGS                                                       | REVIEW VIEW                                    | DESIGN LAYOUT                         | $\frown$  |   | <u>т</u> ' |
| Envelopes Labels<br>Create             |                                                                      | ireeting Insert Merge<br>Line Field +<br>/rite & Insert Fields | P Rules +<br>P Match Fields<br>D Update Labels | Preview<br>Results<br>Preview Results | Einish 8/ | ) |            |
| GET THE NEW OFFICE It's one of the per |                                                                      |                                                                | odate Office                                   |                                       |           | , |            |
|                                        | Sam Jones     Sam Jones     1 Baker Street     Floral Park, NY 11001 |                                                                |                                                |                                       |           |   |            |
|                                        |                                                                      |                                                                |                                                |                                       |           |   |            |

#### Finish and Merge

When you click on Finish and Merge a pop-up menu will appear - choose PRINT DOCUMENT

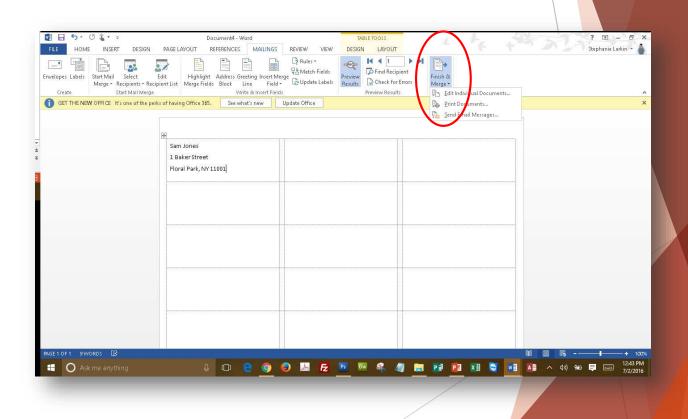

## Print Labels

Choose to print ALL labels, click OK and you are done!

| int records               |             |      |
|---------------------------|-------------|------|
| ⊖ Curr <u>e</u> nt record |             |      |
| ○ <u>F</u> rom:           | <u>T</u> o: |      |
| ОК                        | Ca          | ncel |